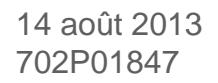

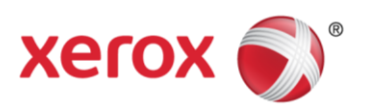

# Xerox® WorkCentre® Xerox® ColorQube® Annexe B : Définition du paramètre par défaut pour « Qualité / Taille du fichier » via les Services Internet Xerox® CentreWare®

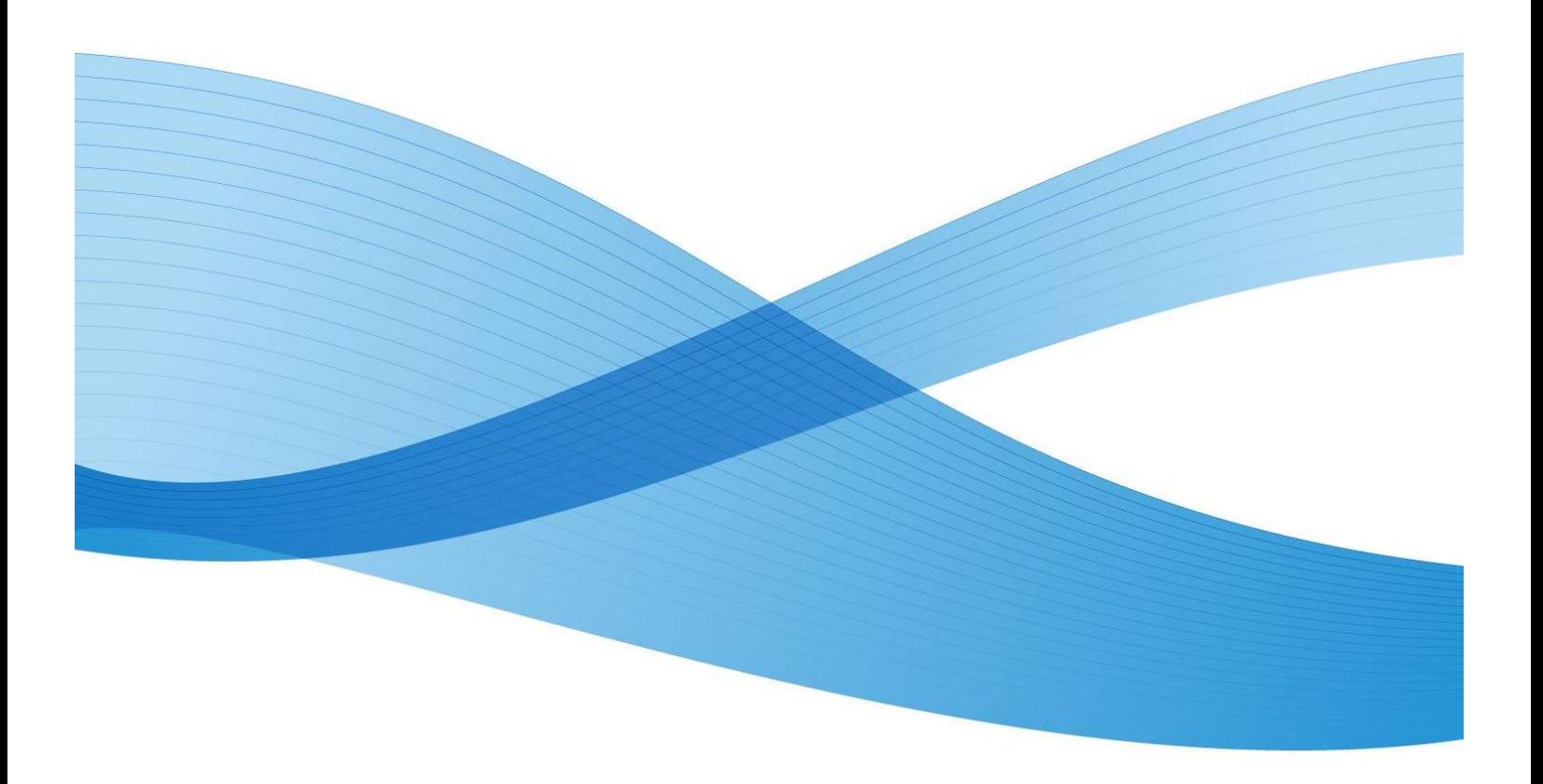

©2013 Xerox Corporation. Tous droits réservés. Xerox®, Xerox and Design®, WorkCentre®, CentreWare® et ColorQube® sont des marques de Xerox Corporation aux États-Unis et/ou dans d'autres pays.

Les marques des autres sociétés sont aussi reconnues par la présente mention.

Version du document : 1.4 (14 août 2013)

BR7350

# Table des matières

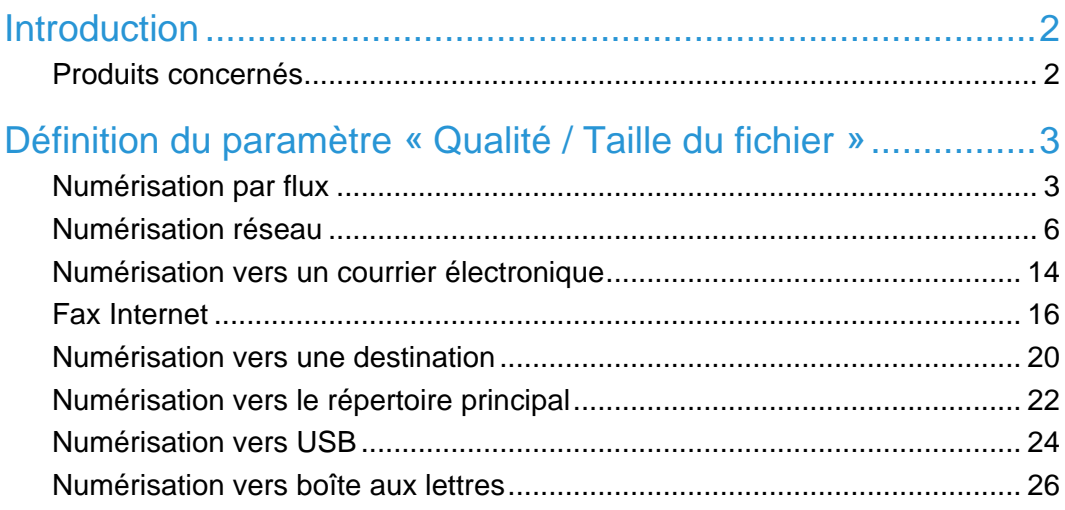

# <span id="page-5-0"></span>Introduction

Ce document contient des instructions pour rétablir la valeur par défaut usine du paramètre « Qualité / Taille du fichier » dans les Services Internet Xerox® CentreWare®. Il est organisé par type de numérisation et indique les produits qui utilisent la procédure décrite. Les types de numérisation présentés ne sont pas tous disponibles ou utilisés sur chaque périphérique.

### <span id="page-5-1"></span>Produits concernés

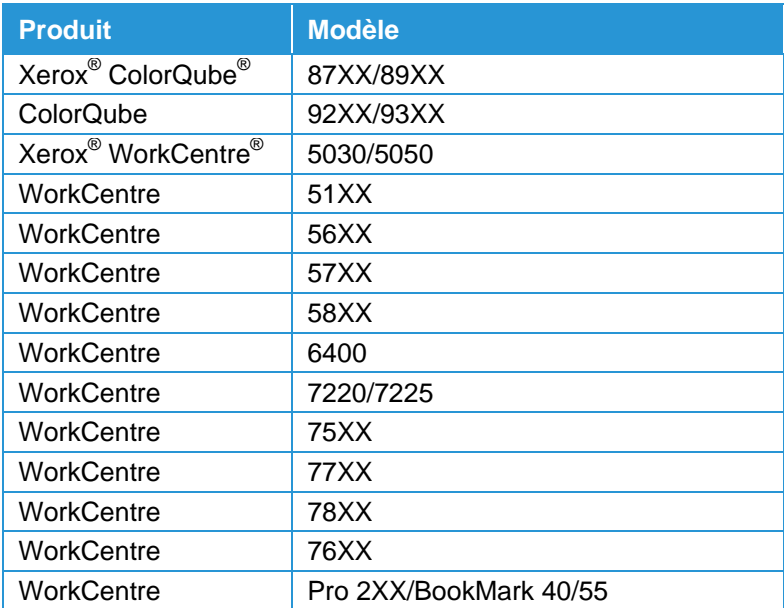

# <span id="page-6-0"></span>Définition du paramètre « Qualité / Taille du fichier »

### <span id="page-6-1"></span>Numérisation par flux

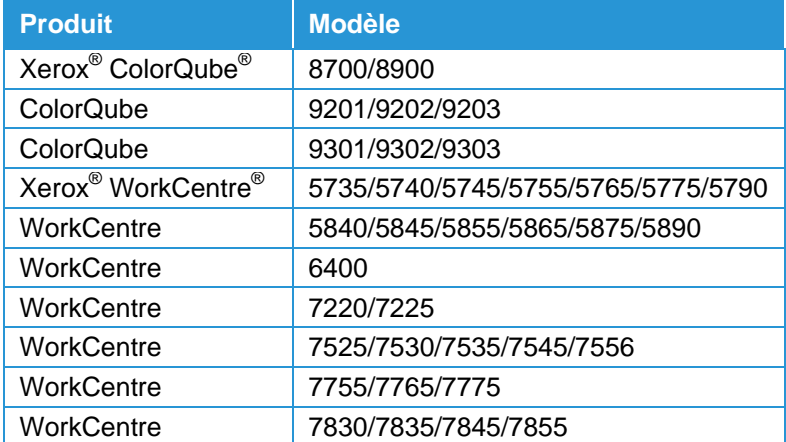

### Définition du modèle par défaut

- 1. Connectez-vous aux Services Internet CentreWare.
- 2. Sélectionnez **Propriétés** dans la barre de navigation du haut.
- 3. Dans l'arborescence de gauche, sélectionnez **Services** > **Numérisation par flux** > **Modèle par défaut**.
- 4. Une fois dans l'écran Valeurs par défaut, faites-le défiler jusqu'à **Paramètres avancés** et sélectionnez **Modifier**.
- 5. Faites défiler l'écran jusqu'à Qualité / Taille du fichier.
- 6. Placez le curseur au milieu de sorte que la description soit **Qualité : Supérieure / Taille du fichier : Grand**.
- 7. Sélectionnez **Appliquer**.

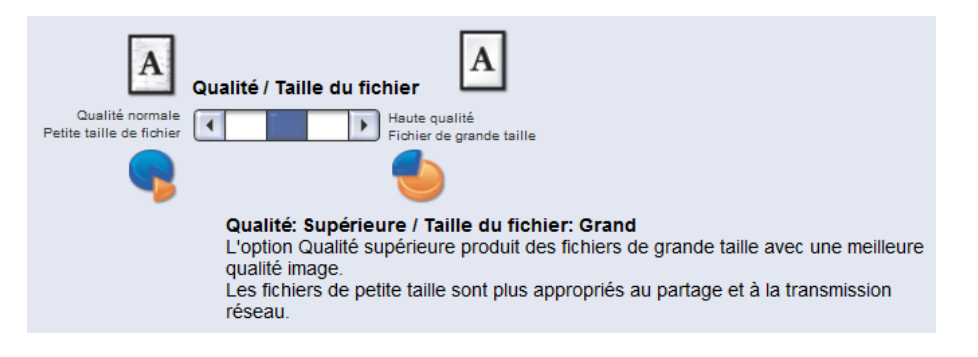

#### Changement de paramètre pour les modèles existants

Cette procédure s'applique uniquement aux modèles enregistrés sur le périphérique.

- 1. Connectez-vous aux Services Internet CentreWare.
- 2. Sélectionnez **Numérisation** dans la barre de navigation du haut.
- 3. Dans l'arborescence de gauche, sélectionnez la case d'option **Modèles**. Sélectionnez le modèle à modifier.
- 4. Une fois dans l'écran Modèles, faites-le défiler jusqu'à **Paramètres avancés** et sélectionnez **Modifier**.
- 5. Faites défiler l'écran jusqu'à Qualité / Taille du fichier.
- 6. Placez le curseur au milieu de sorte que la description soit **Qualité : Supérieure / Taille du fichier : Grand**.
- 7. Sélectionnez **Appliquer**.
- 8. Reprenez les étapes 4 à 7 pour chaque modèle qui doit être modifié.

<span id="page-8-0"></span>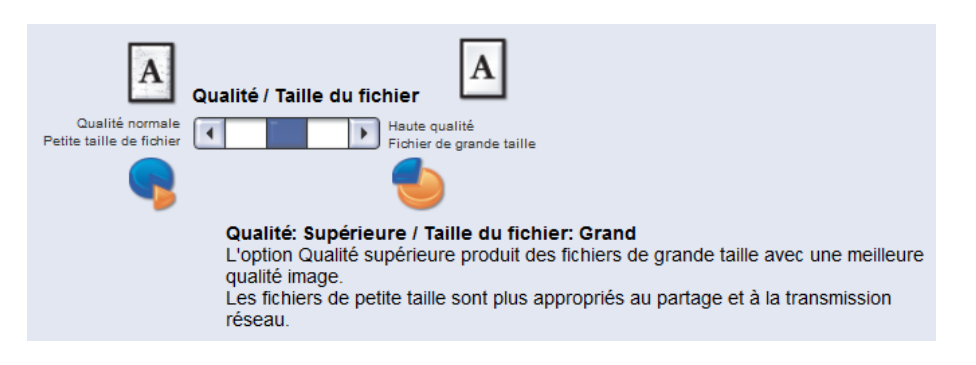

# Numérisation réseau

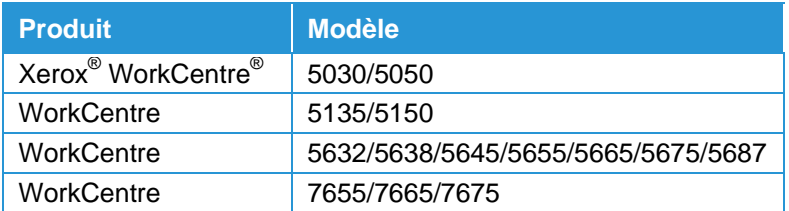

### Définition du modèle par défaut

- 1. Connectez-vous aux Services Internet CentreWare.
- 2. Sélectionnez **Propriétés** dans la barre de navigation du haut.
- 3. Dans l'arborescence de gauche, sélectionnez **Services** > **Numérisation réseau** > **Modèle par défaut**.
- 4. Une fois dans l'écran Valeurs par défaut, faites-le défiler jusqu'à **Paramètres avancés** et sélectionnez **Modifier**.
- 5. Faites défiler l'écran jusqu'à Qualité / Taille du fichier.
- 6. Placez le curseur au milieu de sorte que la description soit **Qualité : Supérieure / Taille du fichier : Grand**.
- 7. Sélectionnez **Appliquer**.
- 8. Reprenez les étapes 4 à 7 pour chaque modèle qui doit être modifié.

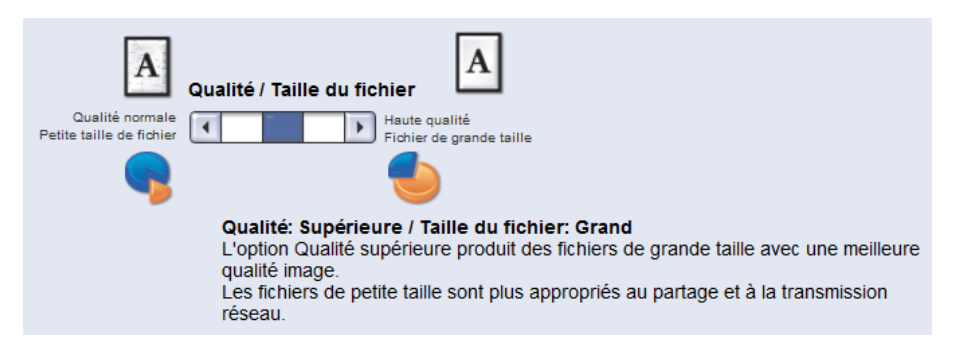

#### Changement de paramètre pour les modèles existants

Cette procédure s'applique uniquement aux modèles enregistrés sur le périphérique.

- 1. Connectez-vous aux Services Internet CentreWare.
- 2. Sélectionnez **Numérisation** dans la barre de navigation du haut.
- 3. Dans l'arborescence de gauche, sélectionnez la case d'option **Modèles**. Sélectionnez le modèle à modifier.
- 4. Une fois dans l'écran Modèles, faites-le défiler jusqu'à **Paramètres avancés** et sélectionnez **Modifier**.
- 5. Faites défiler l'écran jusqu'à Qualité / Taille du fichier.
- 6. Placez le curseur au milieu de sorte que la description soit **Qualité : Supérieure / Taille du fichier : Grand**.
- 7. Sélectionnez **Appliquer**.

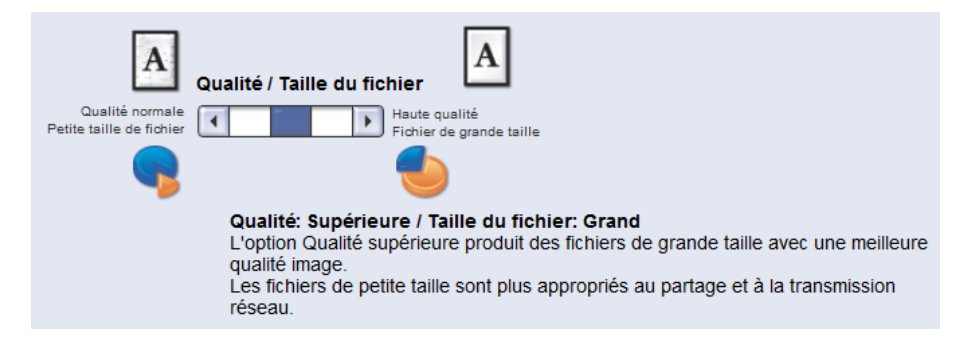

# Numérisation réseau

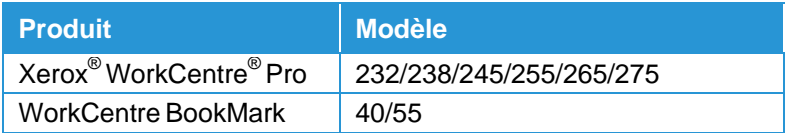

### Définition du modèle par défaut

- 1. Connectez-vous aux Services Internet CentreWare®.
- 2. Sélectionnez **Propriétés** dans la barre de navigation du haut.
- 3. Dans l'arborescence de gauche, sélectionnez **Services** > **Numérisation réseau** > **Modèle par défaut**.
- 4. Une fois dans l'écran Valeurs par défaut, faites-le défiler jusqu'à **Options de numérisation** et sélectionnez **Modifier**.
- 5. Faites défiler l'écran jusqu'à Qualité / Taille du fichier.
- 6. Sélectionnez la zone déroulante et réglez-la sur **Meilleure qualité / Taille de fichier la plus grande**.
- 7. Sélectionnez **Appliquer**.

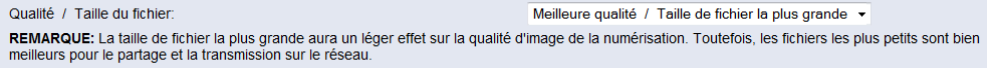

#### Changement de paramètre pour les modèles existants

Cette procédure s'applique uniquement aux modèles enregistrés sur le périphérique.

#### **Depuis les Services Internet Xerox® CentreWare®**

- 1. Connectez-vous aux Services Internet CentreWare®.
- 2. Sélectionnez **Numérisation** dans la barre de navigation du haut.
- 3. Dans l'arborescence de gauche, sélectionnez **Modèles**. Sélectionnez le modèle à modifier.
- 4. Une fois dans l'écran Modèles, faites-le défiler jusqu'à **Options de numérisation** et sélectionnez **Modifier**.
- 5. Faites défiler l'écran jusqu'à Qualité / Taille du fichier.
- 6. Sélectionnez la zone déroulante et réglez-la sur **Meilleure qualité / Taille de fichier la plus grande**.
- 7. Sélectionnez **Appliquer**.

Qualité / Taille du fichier: Meilleure qualité / Taille de fichier la plus grande v REMARQUE: La taille de fichier la plus grande aura un léger effet sur la qualité d'image de la numérisation. Toutefois, les fichiers les plus petits sont bien<br>meilleurs pour le partage et la transmission sur le réseau.

## Numérisation vers un courrier électronique

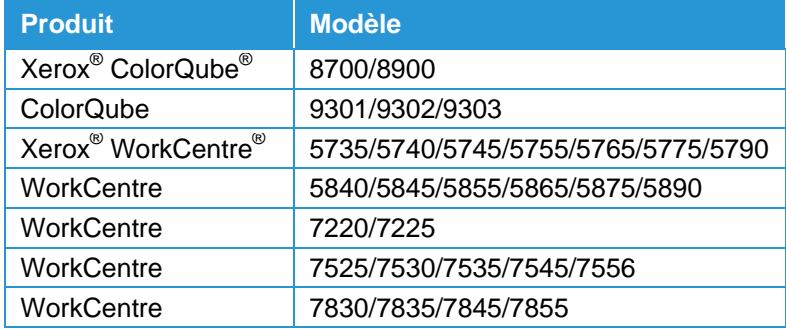

### Définition des valeurs par défaut du courrier électronique

- 1. Connectez-vous aux Services Internet CentreWare.
- 2. Sélectionnez **Propriétés** dans la barre de navigation du haut.
- 3. Dans l'arborescence de gauche, sélectionnez **Services** > **Courrier électronique** > **Configuration**. Sélectionnez **Valeurs par défaut**.
- 4. Une fois dans l'écran Valeurs par défaut, faites-le défiler jusqu'à **Paramètres avancés** et sélectionnez **Modifier**.
- 5. Faites défiler l'écran jusqu'à Qualité / Taille du fichier.
- 6. Placez le curseur au milieu de sorte que la description soit **Qualité : Supérieure / Taille du fichier : Grand**.
- 7. Sélectionnez **Appliquer**.

<span id="page-16-0"></span>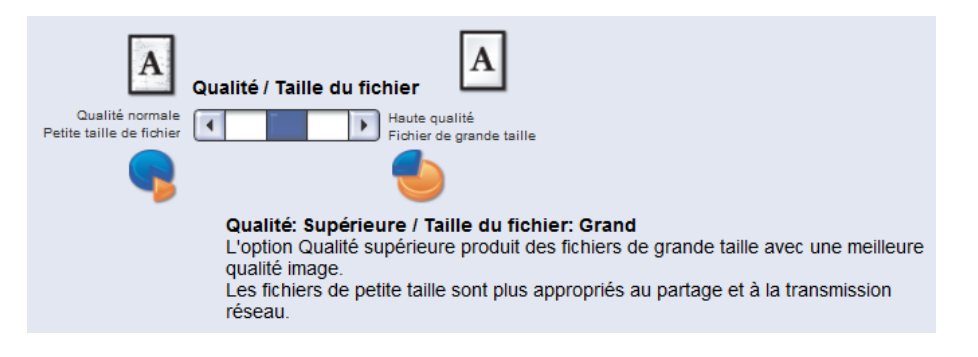

## Numérisation vers un courrier électronique

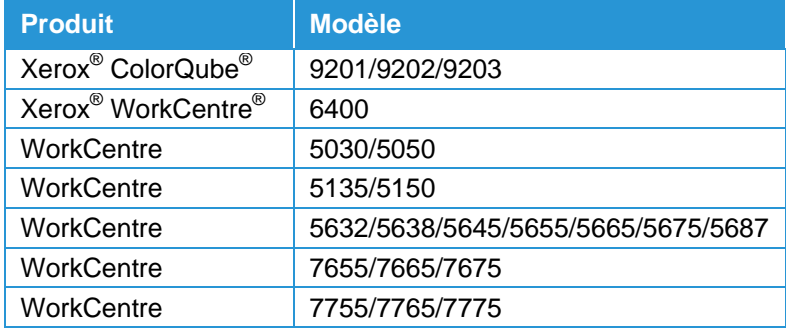

### Définition des valeurs par défaut du courrier électronique

- 1. Connectez-vous aux Services Internet CentreWare.
- 2. Sélectionnez **Propriétés** dans la barre de navigation du haut.
- 3. Dans l'arborescence de gauche, sélectionnez **Services** > **Courrier électronique** > **Valeurs par défaut**.
- 4. Une fois dans l'écran Valeurs par défaut, faites-le défiler jusqu'à **Paramètres avancés** et sélectionnez **Modifier**.
- 5. Faites défiler l'écran jusqu'à Qualité / Taille du fichier.
- 6. Placez le curseur au milieu de sorte que la description soit **Qualité : Supérieure / Taille du fichier : Grand**.
- 7. Sélectionnez **Appliquer**.

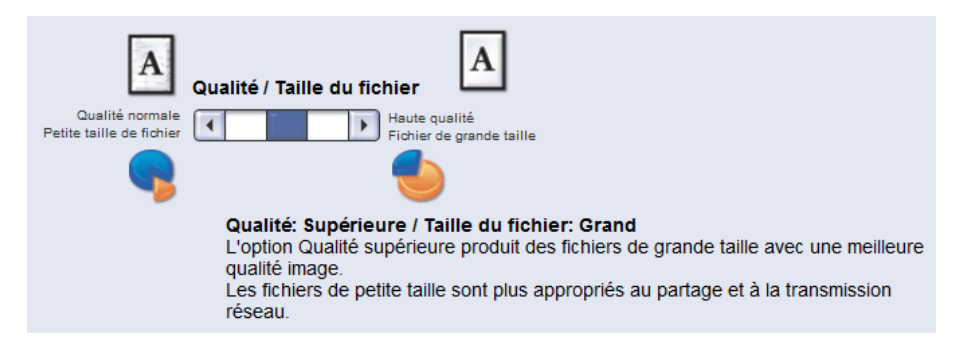

## <span id="page-19-0"></span>Fax Internet

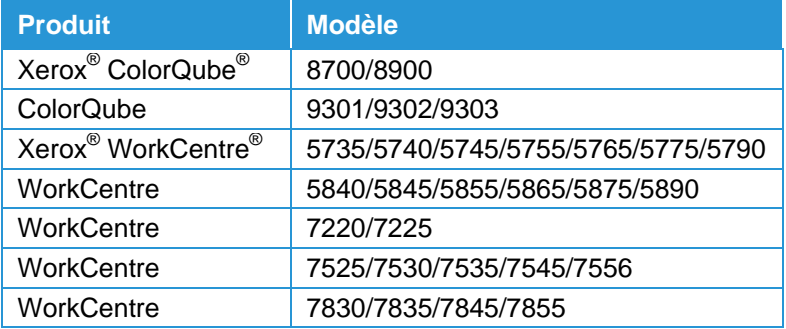

### Définition des valeurs par défaut de Fax Internet

- 1. Connectez-vous aux Services Internet CentreWare.
- 2. Sélectionnez **Propriétés** dans la barre de navigation du haut.
- 3. Dans l'arborescence de gauche, sélectionnez **Services** > **Fax Internet** > **Configuration**. Sélectionnez **Valeurs par défaut**.
- 4. Une fois dans l'écran Valeurs par défaut, faites-le défiler jusqu'à **Paramètres avancés** et sélectionnez **Modifier**.
- 5. Faites défiler l'écran jusqu'à Qualité / Taille du fichier.
- 6. Placez le curseur au milieu de sorte que la description soit **Qualité : Supérieure / Taille du fichier : Grand**.
- 7. Sélectionnez **Appliquer**.

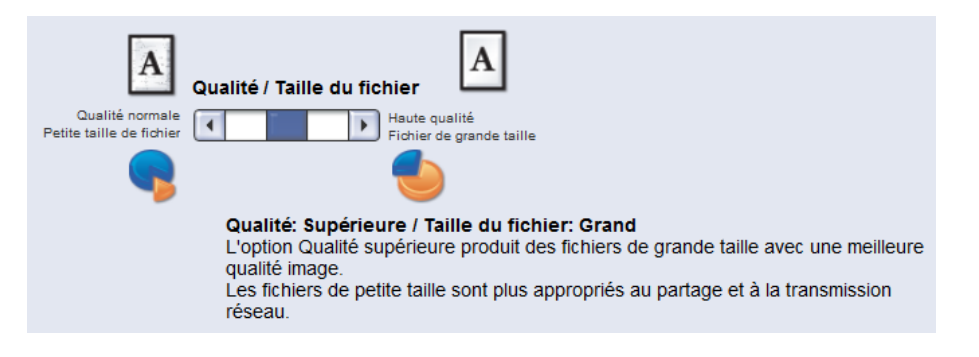

## Fax Internet

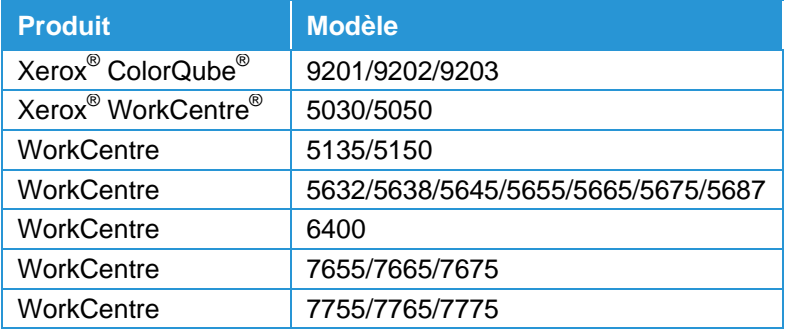

### Définition des valeurs par défaut de Fax Internet

- 1. Connectez-vous aux Services Internet CentreWare.
- 2. Sélectionnez **Propriétés** dans la barre de navigation du haut.
- 3. Dans l'arborescence de gauche, sélectionnez **Services** > **Fax Internet** > **Valeurs par défaut**.
- 4. Une fois dans l'écran Valeurs par défaut, faites-le défiler jusqu'à **Paramètres avancés** et sélectionnez **Modifier**.
- 5. Faites défiler l'écran jusqu'à Qualité / Taille du fichier.
- 6. Placez le curseur au milieu de sorte que la description soit **Qualité : Supérieure / Taille du fichier : Grand**.
- 7. Sélectionnez **Appliquer**.

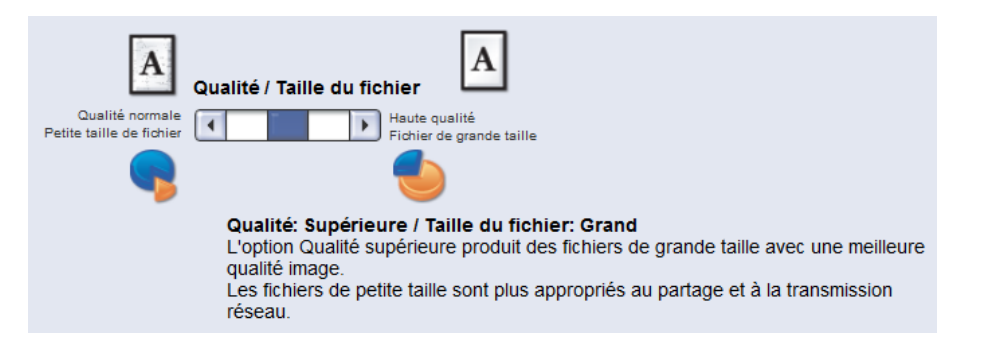

# <span id="page-23-0"></span>Numérisation vers une destination

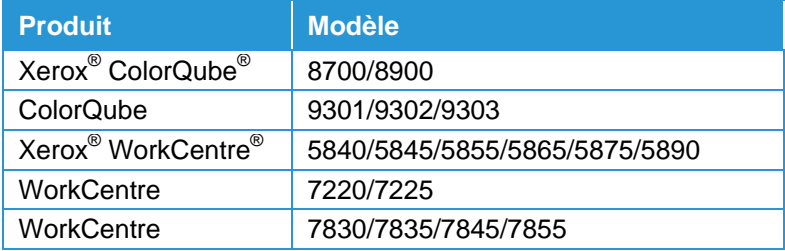

#### Définition des valeurs par défaut de numérisation vers une destination

- 1. Connectez-vous aux Services Internet CentreWare.
- 2. Sélectionnez **Propriétés** dans la barre de navigation du haut.
- 3. Dans l'arborescence de gauche, sélectionnez **Services** > **Numériser vers** > **Configuration**. Sélectionnez **Valeurs par défaut**.
- 4. Une fois dans l'écran Valeurs par défaut, faites-le défiler jusqu'à **Paramètres avancés** et sélectionnez **Modifier**.
- 5. Faites défiler l'écran jusqu'à Qualité / Taille du fichier.
- 6. Placez le curseur au milieu de sorte que la description soit **Qualité : Supérieure / Taille du fichier : Grand**.
- 7. Sélectionnez **Appliquer**.

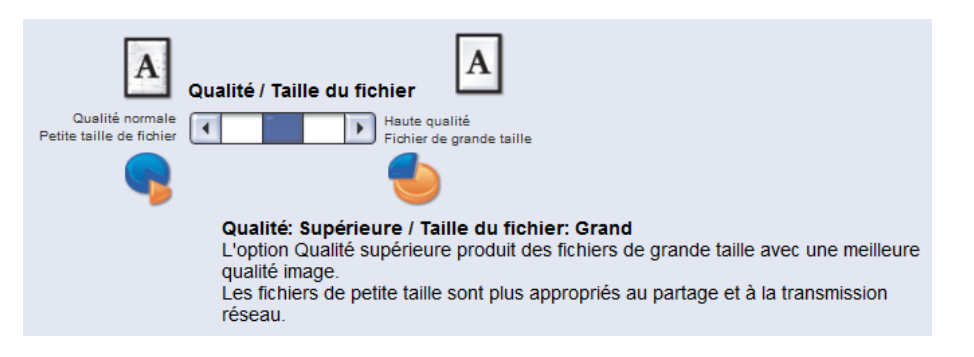

## <span id="page-25-0"></span>Numérisation vers le répertoire principal

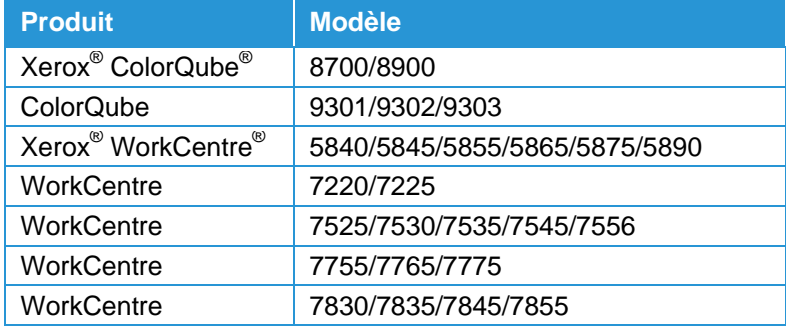

### Définition des valeurs par défaut de numérisation vers le répertoire principal

- 1. Connectez-vous aux Services Internet CentreWare.
- 2. Sélectionnez **Propriétés** dans la barre de navigation du haut.
- 3. Dans l'arborescence de gauche, sélectionnez **Services** > **Numériser vers le répertoire principal** > **Général**.
- 4. Sélectionnez l'option **Modifier les paramètres** en haut de la page.
- 5. Une fois dans l'écran Valeurs par défaut, faites-le défiler jusqu'à **Paramètres avancés** et sélectionnez **Modifier**.
- 6. Faites défiler l'écran jusqu'à Qualité / Taille du fichier.
- 7. Placez le curseur au milieu de sorte que la description soit **Qualité : Supérieure / Taille du fichier : Grand**.
- 8. Sélectionnez **Appliquer**.

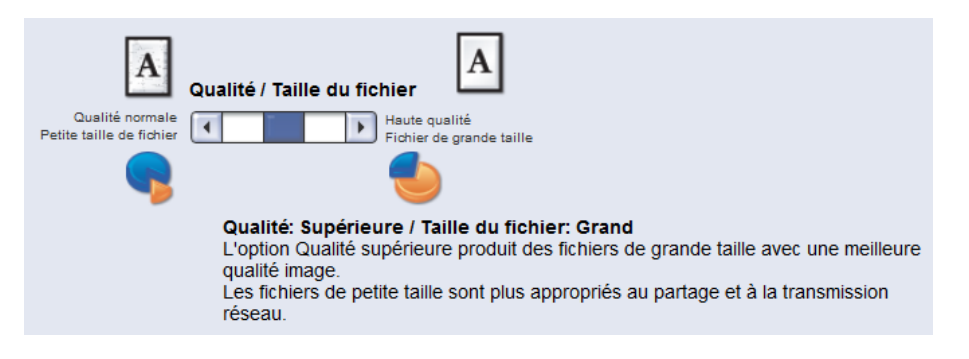

# <span id="page-27-0"></span>Numérisation vers USB

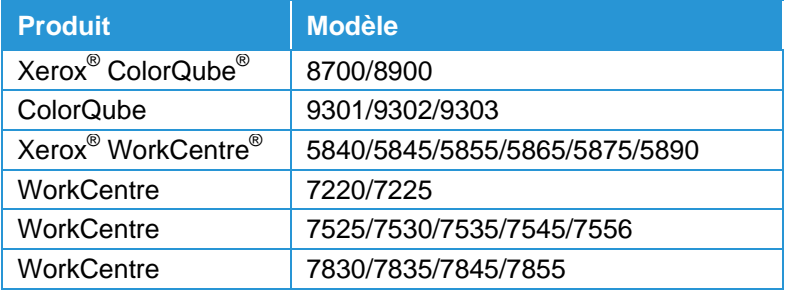

### Définition des valeurs par défaut de numérisation vers USB

- 1. Connectez-vous aux Services Internet CentreWare.
- 2. Sélectionnez **Propriétés** dans la barre de navigation du haut.
- 3. Dans l'arborescence de gauche, sélectionnez **Services** > **Numérisation vers USB** > **Général**.
- 4. Sélectionnez l'option **Modifier les paramètres** en haut de la page.
- 5. Une fois dans l'écran Valeurs par défaut, faites-le défiler jusqu'à **Paramètres avancés** et sélectionnez **Modifier**.
- 6. Faites défiler l'écran jusqu'à Qualité / Taille du fichier.
- 7. Placez le curseur au milieu de sorte que la description soit **Qualité : Supérieure / Taille du fichier : Grand**.
- 8. Sélectionnez **Appliquer**.

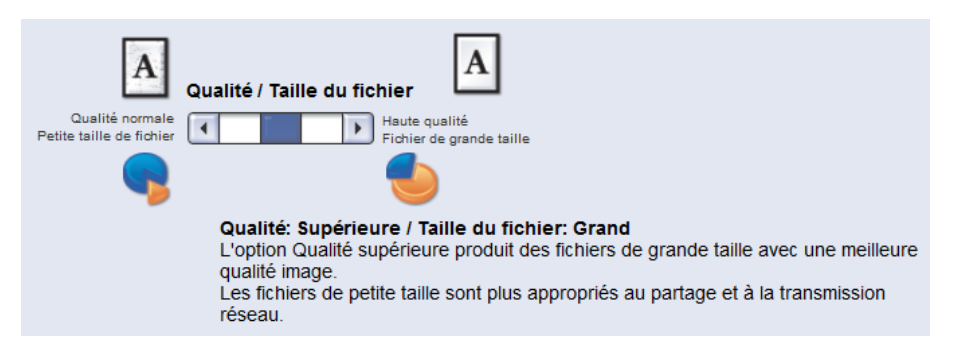

## <span id="page-29-0"></span>Numérisation vers boîte aux lettres

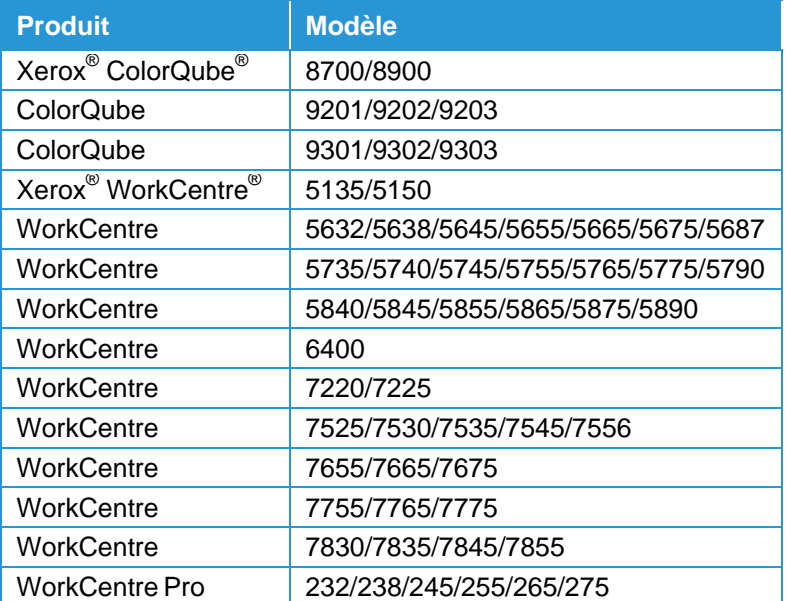

#### Définition des valeurs par défaut de numérisation vers boîte aux lettres

- 1. Connectez-vous aux Services Internet CentreWare.
- 2. Sélectionnez **Numérisation** dans la barre de navigation du haut.
- 3. Dans l'arborescence de gauche, sélectionnez la case d'option **Réimprimer les travaux**.
- 4. Sélectionnez **Modifier les paramètres**.
- 5. Une fois dans l'écran Valeurs par défaut, faites-le défiler jusqu'à **Paramètres avancés** et sélectionnez **Modifier**.
- 6. Faites défiler l'écran jusqu'à Qualité / Taille du fichier.
- 7. Placez le curseur au milieu de sorte que la description soit **Qualité : Supérieure / Taille du fichier : Grand**.
- 8. Sélectionnez **Appliquer**.

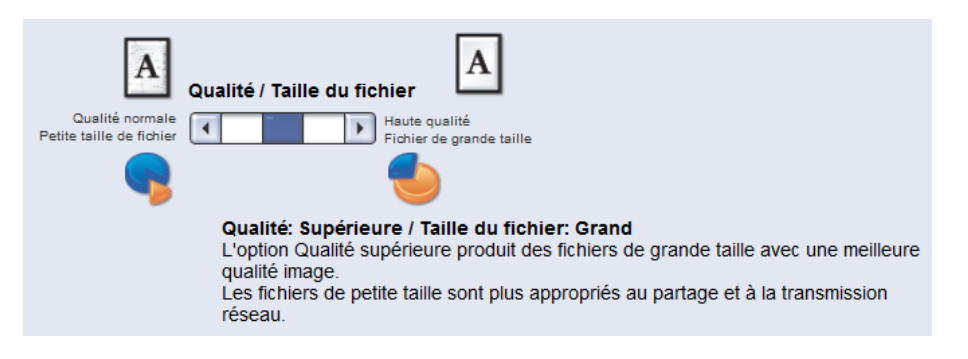

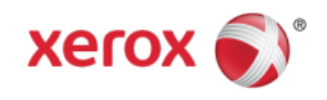